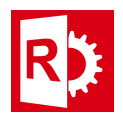

## Update server license using Sentinel ACC:

- 1) Start Sentinel Admin Control panel on the server using your web browser with this url: http://localhost:1947.
- 2) Go to Update/Attach on the left menu.
- 3) Click Select File (marked in yellow) and browse for the provided v2c file.
	- gemalto

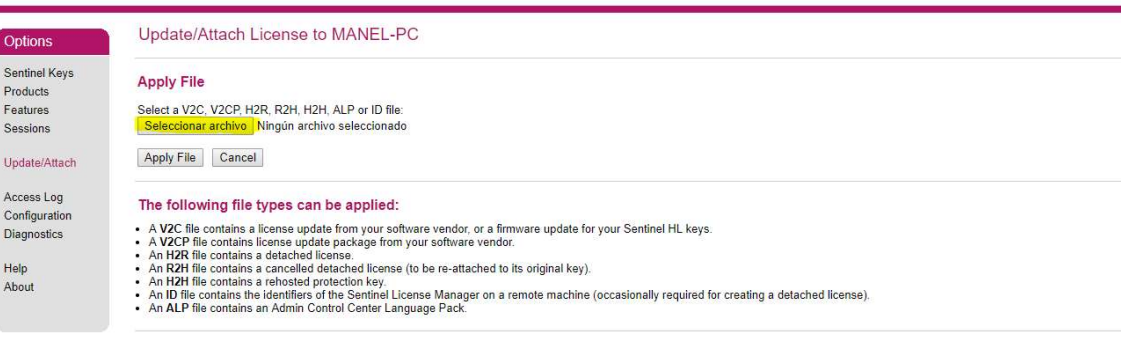

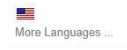

- 4) Click Apply File
- 5) A success message should appear.
- 6) You license is now ready to use.

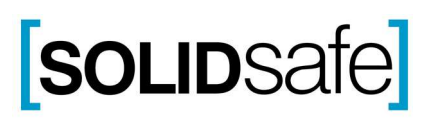